# АРМ НЕЙРОСС АвтоКПП

Приложение АРМ НЕЙРОСС АвтоКПП является частью комплекса программных средств [Платформы НЕЙРОСС](https://support.itrium.ru/display/neyross) , предназначено для создания рабочего места сотрудника авто КПП и реализует функции подтверждения транспортного доступа с автоматическим предоставлением всей информации о транспортном средстве, водителе, а также видеоданных с «привязанной» камеры. За счёт интеграции с «внешними» системами распознавания или камерами с функцией ANPR возможна автоматическая работа АвтоКПП с идентификацией транспортного средства по госномеру. При отсутствии системы распознавания обеспечивается идентификация по транспортному пропуску.

Данное руководство предназначено для сотрудников охраны, работающих с приложением АРМ НЕЙРОСС АвтоКПП. Информация по установке и настройке программных средств Платформы НЕЙРОСС приведено в [руководстве](https://support.itrium.ru/pages/viewpage.action?pageId=920224327)  [администратора.](https://support.itrium.ru/pages/viewpage.action?pageId=920224327) Информация по настройке Платформы для выполнения функций автомобильного КПП приведено [здесь](https://support.itrium.ru/pages/viewpage.action?pageId=952008910).

**E** Содержание:

- [Функции](#page-1-0)  [приложения](#page-1-0)
- [Запуск/выход](#page-1-1)  [из приложения](#page-1-1)
- [Переход в](#page-2-0)  [полноэкранный](#page-2-0)  [режим](#page-2-0)

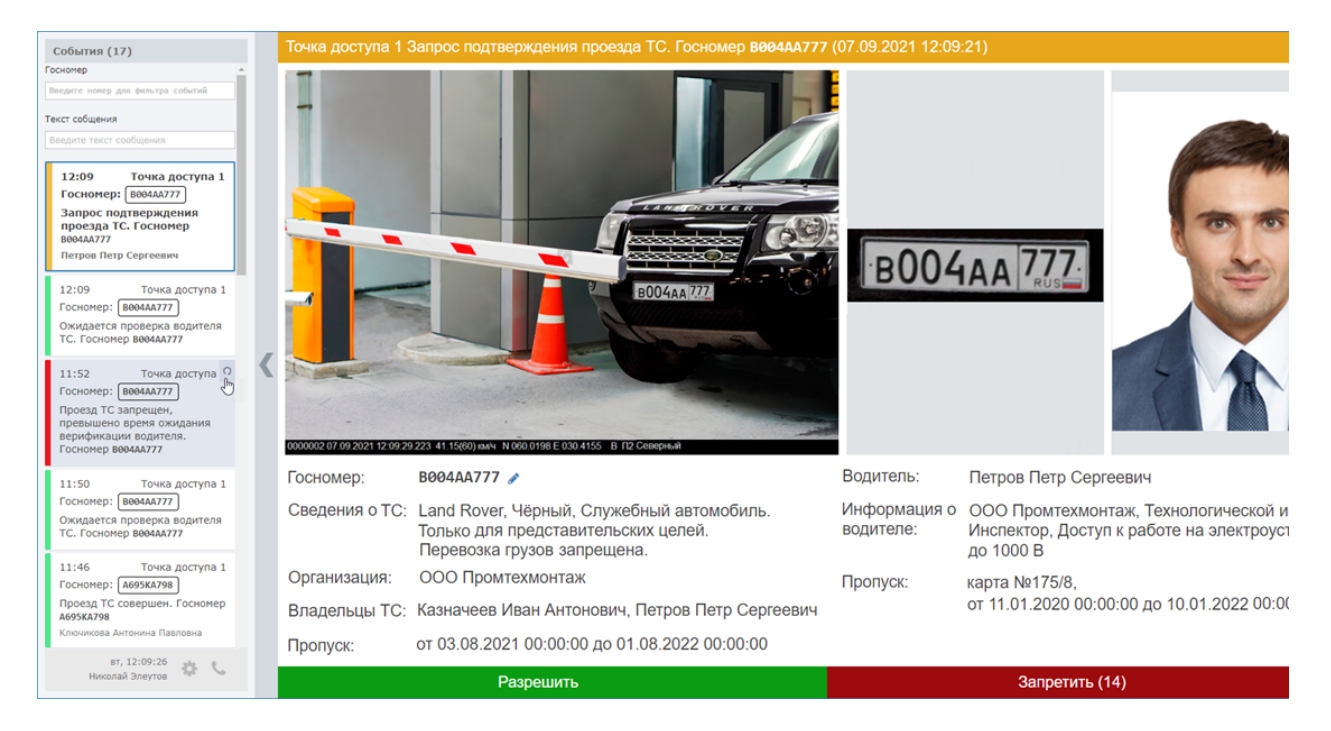

## Общие сведения

Окно приложения разделено на две области:

- Слева расположена лента событий транспортного доступа; обеспечивается возможность прокрутки и поиска событий;
- Основное окно представляет собой одну или несколько ячеек для вывода данных по событию:
- Фото транспортного средства:
- Фото пластины госномера («вырезанная» часть фото транспортного средства);
- Фото водителя при двухфакторном доступе: по транспортному и «людскому» пропускам.
- Данные транспортного и «людского» пропусков.
- Кнопки подтверждения для операторе при включенном режиме подтверждения.
- Кнопка просмотра «живого» видео с «привязанной» к ячейке камеры.

Формат и взаимное расположение данных по владельцу пропуска определятся шаблоном, который может быть произвольным образом изменён и дополнен, например, вспомогательными документами. При необходимости возможно предоставление напоминаний, например, о необходимости изъятия пропуска.

В системе безопасности НЕЙРОСС может быть одновременно запущено несколько АРМ НЕЙРОСС АвтоКПП, обращающихся по сети к одному серверу с установленными программными средствами Платформа НЕЙРОСС. При внесении изменений одним оператором, информация в режиме реального времени отображается на рабочих местах других операторов.

#### <span id="page-1-0"></span>Функции приложения

- Ведение ленты событий доступа. Предоставление информации о событии при клике по заголовку событию в ленте;
- Предоставлении видеоданных по событиям доступа;
- Предоставление информации по транспортному средству и водителю;
- Предоставления инструментов подтверждения/запрета доступа, если требуется.

Подробное описание работы с АРМ НЕЙРОСС АвтоКПП приведено в разделе [Подтверждение транспортного доступа](https://support.itrium.ru/pages/viewpage.action?pageId=954303142).

#### <span id="page-1-1"></span>Запуск/выход из приложения

Запуск программы осуществляется с рабочего места оператора с помощью ярлыка приложения.

Для запуска приложения:

1. Щелкните по соответствующему ярлыку в папке НЕЙРОСС меню приложений или используйте ярлык на рабочем столе.

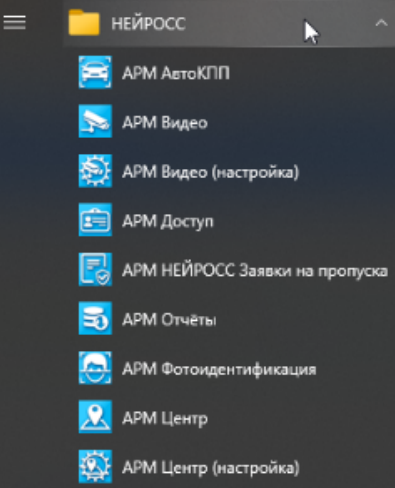

- 2. В окне авторизации введите логин и пароль, предоставленный вам администратором. Нажмите на кнопку Вход.
	- Программные средства Платформы НЕЙРОСС непосредственно в период запуска проверяют соответствие версии Платформы НЕЙРОСС и версии АРМ, если версии не совпадают, вы увидите сообщение о необходимости [загрузить и установить](https://support.itrium.ru/pages/viewpage.action?pageId=923238716#id--) новую версию.
- 3. Откроется окно приложения. Для начала работы, щелкните левой клавишей мыши в области окна приложения.

Для выхода из приложения:

- 1. Нажмите на кнопку служебного блока.
- 2. В отобразившемся меню выберите Завершить работу.

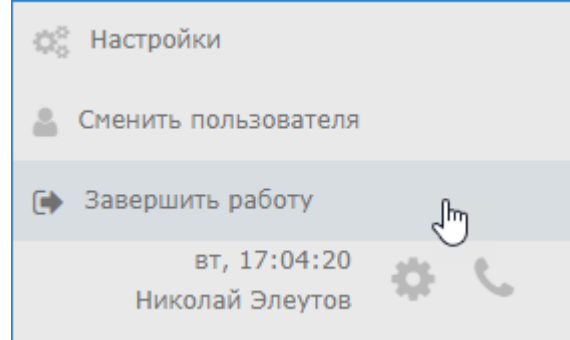

3. Закройте окно браузера. Для этого нажмите сочетание клавиш ALT+F4.

Для смены оператора:

- 1. Нажмите на кнопку
- 2. служебного блока.
- 3. В отобразившемся меню выберите Сменить пользователя.
- <span id="page-2-0"></span>4. Авторизуйтесь под новой учётной записью.

### Переход в полноэкранный режим

АРМ НЕЙРОСС АвтоКПП позволяет скрыть ленту событий и перейти в полноэкранный режим, в котором всё пространство экрана занято окном **фотоидентификации.** 

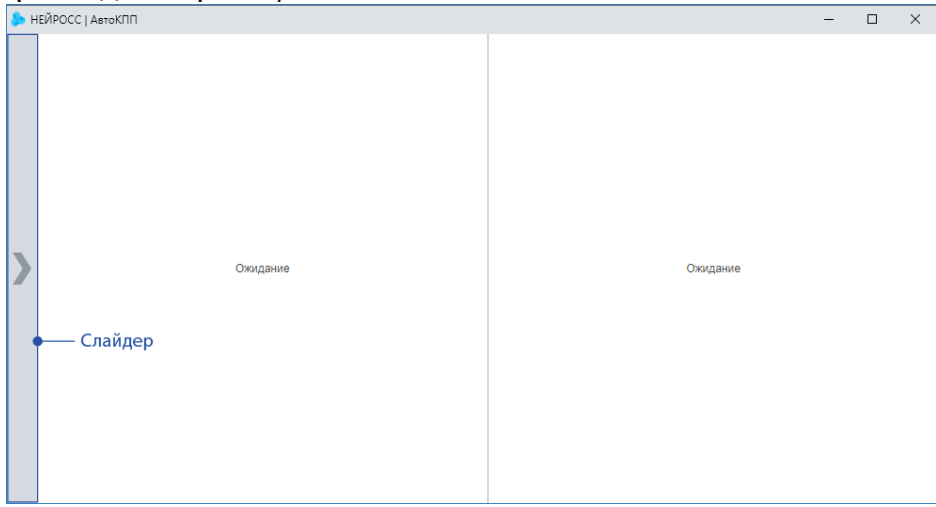

Чтобы свернуть ленту событий, нажмите в области слайдера.